# SIAFI Sistema Integrado de<br>do Governo Federal

# **Manual do Usuário**

**GERALF - Resumo da Execução, Cancelamento ou Aprovação da ALF**

Data e hora de geração: 03/07/2024 12:28

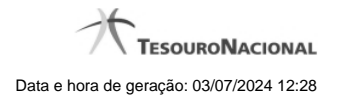

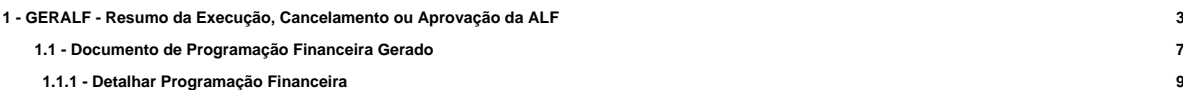

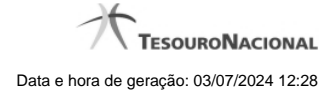

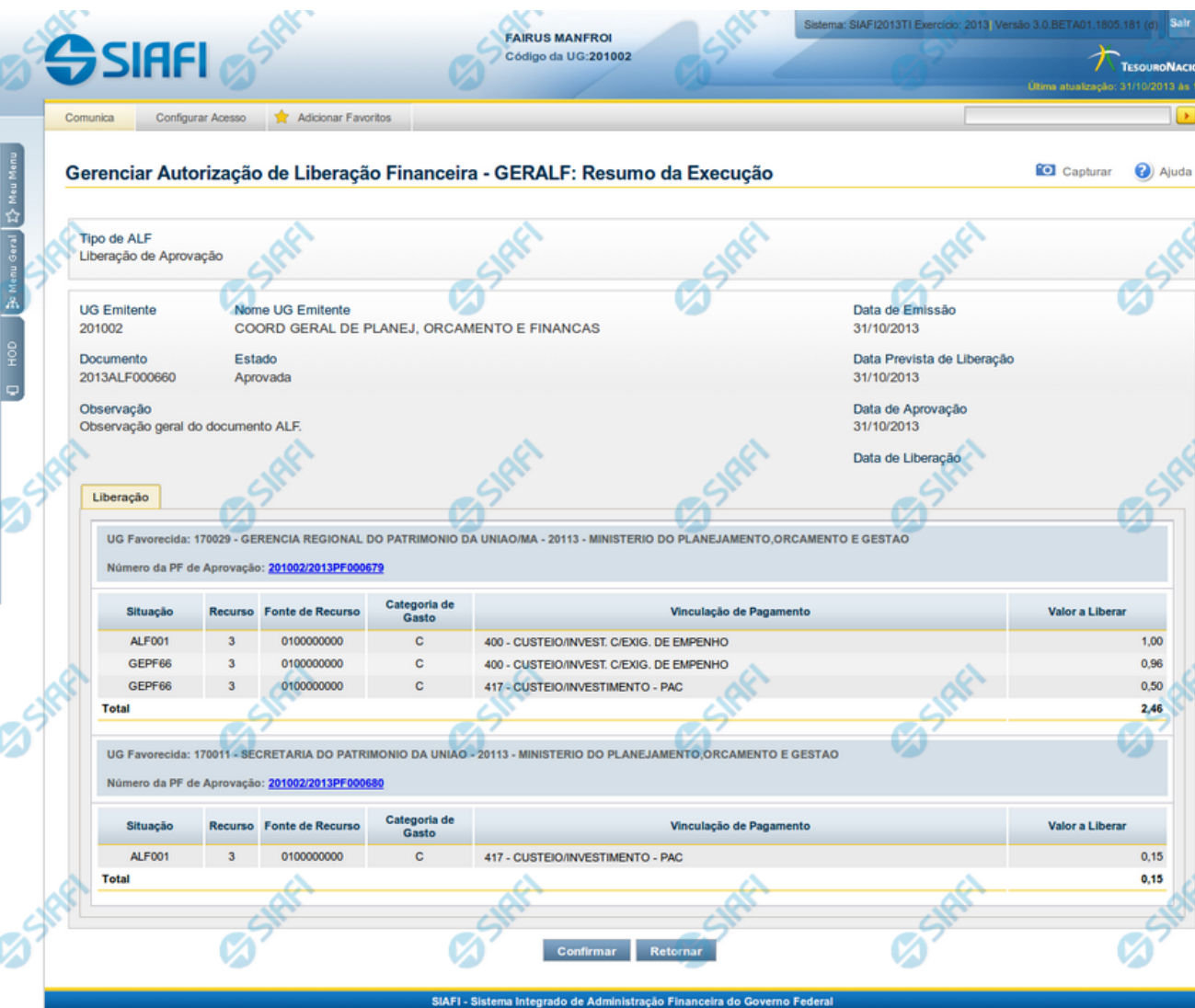

# **1 - GERALF - Resumo da Execução, Cancelamento ou Aprovação da ALF**

**GERALF - Resumo da Execução, Cancelamento ou Aprovação da ALF**

A tela de resumo é apresentada para confirmação da operação a ser executada sobre os itens ALF que tiverem sido selecionados ou que forem passíveis de sofrer a operação acionada na tela de Detalhamento da ALF.

Esta tela é apresentada após o acionamento de uma das operações a seguir:

**Aprovar** - esta operação é acionada para aprovar itens de ALF que ainda estejam pendentes da fase de Aprovação, para ALFs dos tipos:

- Liberação de Aprovação
- Liberação de Aprovação Direta

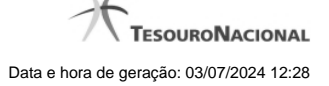

4

**Executar** - esta operação é acionada para executar as ALFs que possuam dois tipos de pendências, conforme abaixo:

Itens pendentes de Liberação: a operação Executar pode ser acionada para os seguintes tipos de ALF que estejam pendentes de liberação:

- i. Liberação de Aprovação
- ii. Liberação de Aprovação Direta

Itens pendentes de Execução: a operação Executar pode ser acionada para os seguintes tipos de ALF que estejam pendentes de execução:

- i. Transferência
- ii. Remanejamento
- iii. Remanejamento Direto
- iv. Devolução
- v. Cancelamento de Liberação e Transferência

**Cancelar ALF** - esta operação vai cancelar todos os itens do documento ALF e o próprio documento.

**Cancelar selecionados** - esta operação vai cancelar apenas os itens do documento ALF que tiverem sido selecionados.

Os dados de resumo da execução da ALF é distribuído numa tela organizada nas seções descritas a seguir.

#### **1. Cabeçalho do documento ALF**

**Tipo de ALF** - exibe o nome do tipo de documento ALF do resumo.

**UG Emitente** - exibe o código da UG que emitiu o documento ALF do resumo.

**Nome da UG Emitente** - exibe o nome da UG que emitiu o documento ALF do resumo.

**Data de Emissão** - exibe a data em que o documento ALF do resumo foi emitido.

**Documento** - exibe o número do documento ALF sendo detalhado.

**Estado** - exibe o nome do estágio de execução em que se encontra o documento ALF do resumo.

**Data de Aprovação** - exibe a data em que foi aprovado o documento ALF do resumo.

**Data de Prevista de Liberação** - exibe a data prevista para liberação do documento ALF do resumo.

Este campo somente é apresentado para os tipos de ALF "Liberação de Aprovação" e "Liberação de Aprovação Direta".

**Data de Execução** - exibe a data de execução do documento ALF do resumo.

Este campo tem seu rótulo alternado entre "Data de Liberação", "Data de Transferência", "Data de Remanejamento", "Data de Devolução" e "Data de Cancelamento", a depender do tipo do documento ALF que está sendo executado.

**Observação** - exibe o texto com informações complementares informadas para o documento ALF sendo resumido.

**2. Aba de Fases da ALF**

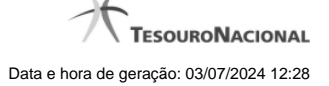

O sistema apresentará aba que está sofrendo a operação, com os campos de dados relativos à respectiva fase do documento ALF detalhado.

São exibidas as informações a seguir:

**[nome da fase]** - os agrupamentos de itens que compõem o documento ALF detalhado são apresentados na aba, da seguinte forma:

- para o Tipo de ALF "Liberação de Aprovação" e operação "Aprovar", é apresentada a aba "Aprovação";
- para o Tipo de ALF "Liberação de Aprovação Direta" e operação "Aprovar", é apresentada a aba "Aprovação Direta";
- para o Tipo de ALF "Liberação de Aprovação" e Liberação de Aprovação Direta" e operação "Executar", é apresentada a aba "Liberação";
- para os tipos de ALF "Transferência", "Remanejamento", "Remanejamento Direto", "Devolução" e "Cancelamento de Liberação e Transferência" (que são de fase única) é apresentado o nome corresponde ao nome do tipo da ALF.

**Total Geral** - exibe a soma de todos os itens que compõem os agrupamentos contidos no Resumo.

#### **2.1. Cabeçalho do Grupo de Itens da ALF para a Fase**

Esta seção apresenta os agrupamentos de itens da ALF específicos de cada uma das fases do tipo de ALF.

**UG Favorecida** - exibe o Código e nome da UG Favorecida do documento ALF do resumo, seguidos pelo Código e nome do Órgão a que pertence a UG Favorecida.

**Indicador de Limite de Saque** - informa se os itens ALF do agrupamento afetam ou não o limite de saque.

Este campo somente é apresentado caso o tipo de ALF seja "Remanejamento" ou "Remanejamento Direto".

**Documento PF** - exibe o número do documento PF associado ao agrupamento de itens do documento ALF e à respectiva fase de execução.

Quando houver mais de um documento associado ao agrupamento, é apresentado o texto "Documentos PF".

O campo é um link que, quando acionado, exibe uma tela que contém os detalhes do documento PF associado ao agrupamento de itens da ALF.

**Total** - exibe o valor total do grupo de itens do documento ALF, para a fase da aba.

#### **2.2. Lista de itens da ALF para a Fase**

Esta seção apresenta os itens de ALF específicos da UG Favorecida do agrupamento de itens da fase da ALF. Cada item da lista exibe os campos detalhados abaixo:

**Célula Financeira** - é um conjunto de campos que exibe as informações da célula financeira do item de agrupamento do documento ALF sendo exibido. É formado pelos campos a seguir:

**Situação** - código da Situação contábil que compõe a Célula Financeira dos itens que compõem o documento ALF.

**Recurso** - exibe o código do Recurso relacionado à Situação dos itens que compõem o documento ALF.

**Fonte de Recurso** - exibe o código da Fonte de Recurso que compõe a Célula Financeira dos itens que compõem o documento ALF.

**Categoria de Gasto** - exibe o código da Categoria de Gasto que compõe a Célula Financeira dos itens que compõem o documento ALF.

**Vinculação de Pagamento** - exibe o código e o nome da Vinculação de Pagamento, usado para vincular um pagamento a uma determinada despesa.

**[data do item ALF]** - exibe um campo contendo as datas/prazos relacionadas ao processamento previsto para o item de ALF. O sistema apresentará um dos campos a seguir, conforme seja o tipo de ALF sendo exibido:

**Mês Lib./Transf.** - este campo é apresentado quando o tipo de ALF for "Remanejamento" ou "Remanejamento Direto" e exibe o mês da liberação ou transferência do recurso que se quer remanejar.

**Mês de Programação** - este campo é apresentado quando o tipo de ALF for "Devolução" ou "Cancelamento de Liberação e Transferência" e exibe o mês da programação da célula financeira.

**[valor do item ALF]** - o sistema exibe um dos campos a seguir, conforme seja o tipo do Documento ALF, o qual contém os valores do item de ALF:

**Valor a Aprovar** - exibe o valor pendente de aprovação do documento ALF.

Este campo somente é apresentado caso o tipo de ALF seja "Liberação de Aprovação" ou "Liberação de Aprovação Direta", a fase selecionada seja "Aprovação" e o item ALF esteja pendente; ou caso o tipo de ALF seja "Remanejamento" ou "Remanejamento Direto" e o item ALF esteja pendente.

**Valor a Liberar** - exibe o valor pendente de liberação para o documento ALF.

Este campo somente é apresentado caso o tipo de ALF seja "Liberação de Aprovação" ou "Liberação de Aprovação Direta", a fase selecionada seja "Liberação" e o item ALF esteja pendente.

**Valor a Transferir** - exibe o valor pendente de transferência para o item que compõe o documento ALF.

Este campo somente é apresentado caso o tipo de ALF seja "Transferência" e o item ALF esteja pendente.

**Valor a Devolver** - exibe o valor pendente de devolução para o item que compõe o documento ALF.

Este campo somente é apresentado caso o tipo de ALF seja "Devolução" e o item ALF esteja pendente.

**Valor a Cancelar** - exibe o valor pendente de cancelamento para o item que compõe o documento ALF.

Este campo somente é apresentado caso o tipo de ALF seja "Cancelar Liberação e Transferência" e o item ALF esteja pendente.

**[campos variáveis]** - este conjunto de campos é apresentado caso a Situação informada para o item do documento ALF exija. O nome dos campos e a informação que apresentam também vai depender da Situação PF do item.

#### **Botões**

**Confirmar** - Ao ser acionada, inicia o processamento do registro dos itens de ALF.

**Retornar** - Ao ser acionada, retorna para a tela anteriormente apresentada.

#### **Próximas Telas**

[Documento de Programação Financeira Gerado](http://manualsiafi.tesouro.gov.br/programacao-financeira/autorizacao-de-liberacao-mov.-financeira/geralf-gerenciar-alf/geralf-alf-de-transferencia/geralf-detalhar-alf-resumo/documento-de-programacao-financeira-gerado-1)

# **1.1 - Documento de Programação Financeira Gerado**

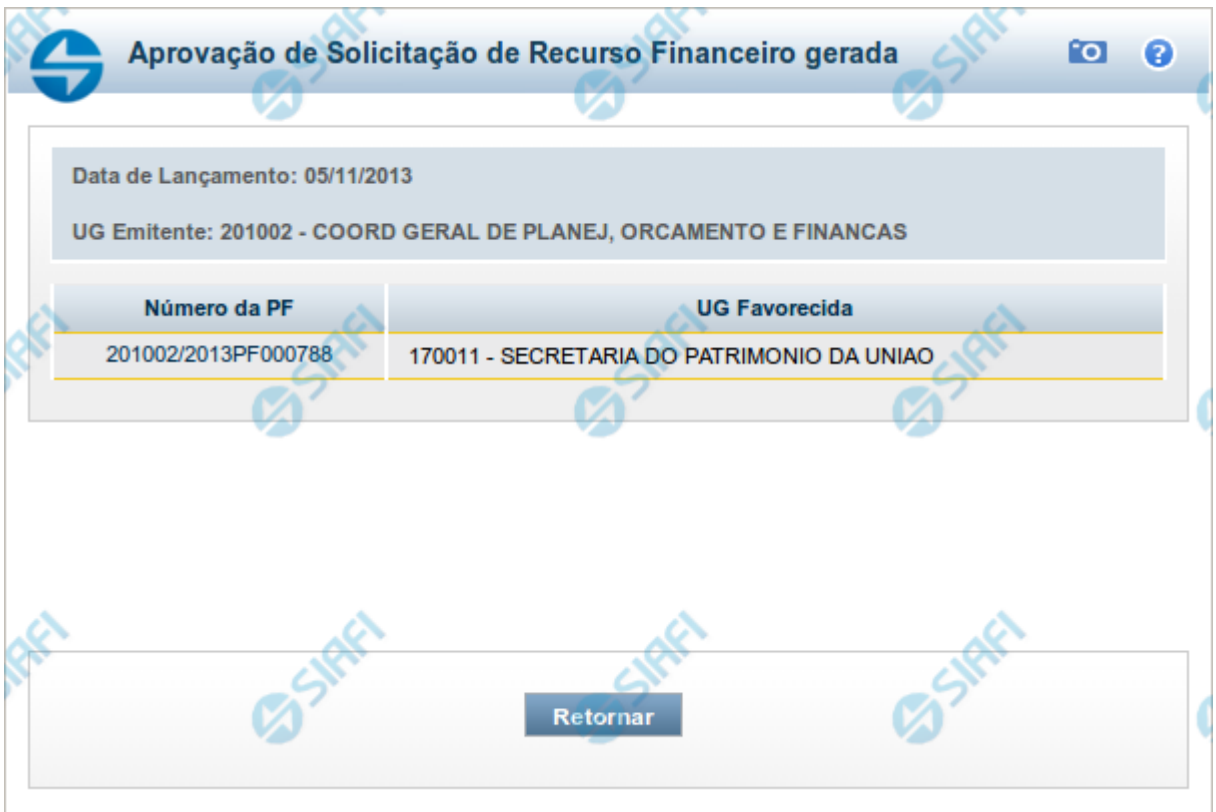

# **Documento de Programação Financeira Gerado**

Esta tela é apresentada como resultado do registro dos itens de ações de movimentação/programação financeira criados por uma UG. Permite, também, visualizar as informações detalhadas de cada documento PF gerado.

Caso tenha ocorrido algum erro na tentativa de registro dos documentos de programação financeira, o sistema apresenta a mensagem de erro correspondente.

Porém, se mesmo tendo ocorrido erro pelo menos um documento PF tiver sido gerado, o sistema apresenta a lista de documentos gerados e também a mensagem notificando que há erros a corrigir. Para visualizar e corrigir os erros encontrados, clique na opção "Retornar".

#### **Campos**

**Data de Lançamento** - exibe a data em que o registro do item de recurso financeiro foi realizado.

**UG Emitente** - exibe o código e o nome da UG responsável pela emissão do documento de programação financeira.

# **Lista dos Documentos PF gerados**

Exibe a lista dos documentos de Programação Financeira gerados no registro dos itens de recursos financeiros. Cada item da lista exibe os seguintes campos:

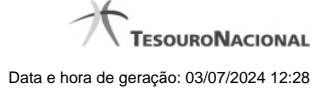

**Número da PF** - número do documento de Programação Financeira gerado.

O campo Número da PF é um link que, quando acionado, apresenta os detalhes do documento de Programação Financeira gerado.

**UG Favorecida** - exibe as UGs encarregadas favorecidas pelos recursos financeiros dos documentos PF gerados.

## **Botões**

**Retornar** - Clique nesta opção para fechar a tela atual.

#### **Próximas Telas**

[Detalhar Programação Financeira](http://manualsiafi.tesouro.gov.br/programacao-financeira/autorizacao-de-liberacao-mov.-financeira/geralf-gerenciar-alf/geralf-alf-de-transferencia/geralf-detalhar-alf-resumo/documento-de-programacao-financeira-gerado-1/detalhar-programacao-financeira)

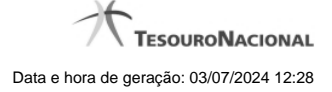

#### **1.1.1 - Detalhar Programação Financeira**

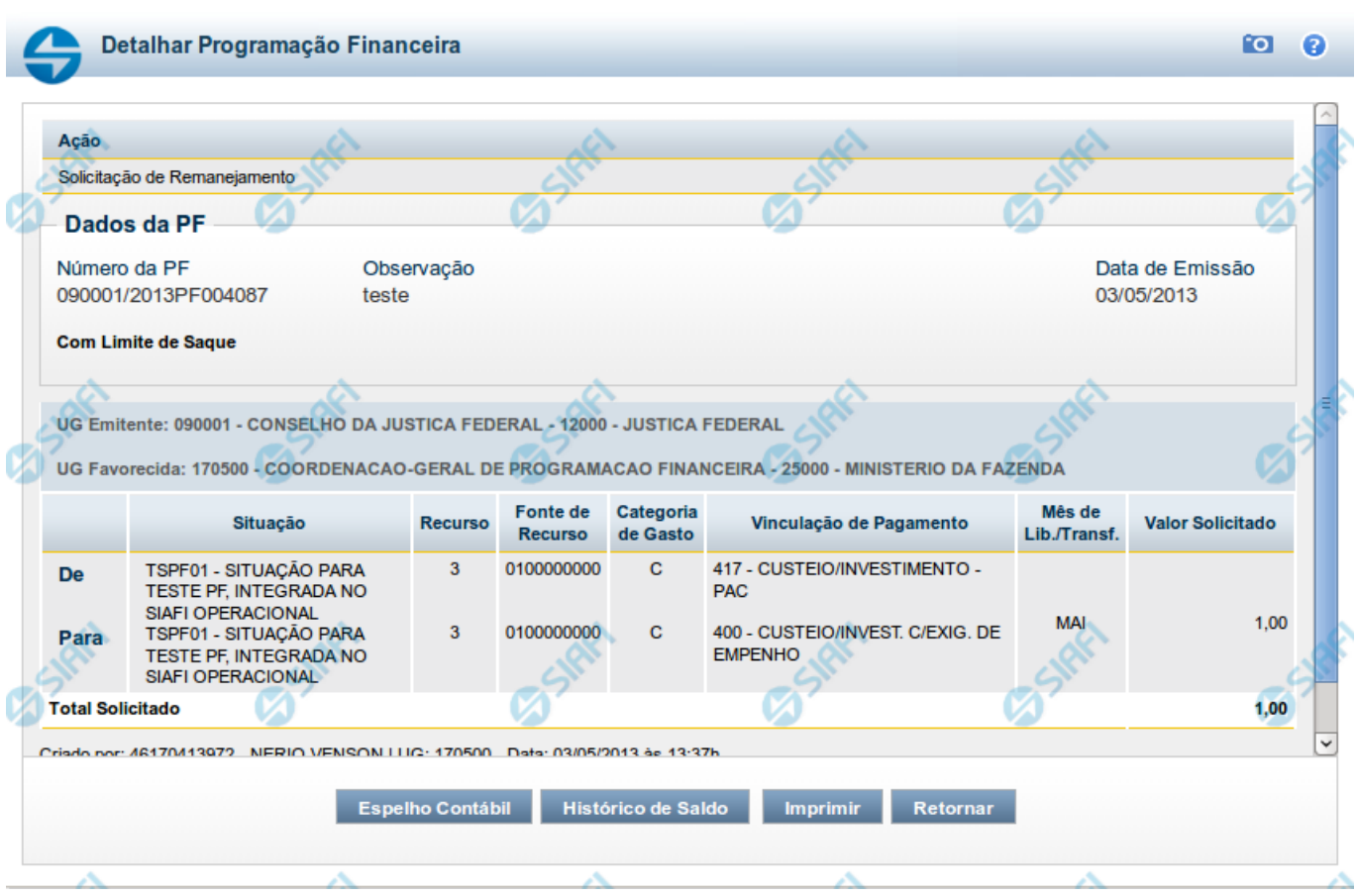

# **Detalhar Programação Financeira**

Apresenta as informações detalhadas de um documento de Programação Financeira registrado.

### **Campos**

As informações detalhadas do documento de Programação Financeira são organizadas conforme segue:

#### **a) Cabeçalho**

**Ação** - exibe o nome da Ação associada ao documento de Programação Financeira detalhado.

**Número da PF** - exibe o número do documento de Programação Financeira sendo detalhado.

**Observação** - exibe informações complementares aos dados do documento de Programação Financeira sendo detalhado.

**Data de Emissão** - exibe a data em que foi emitido o documento de Programação Financeira sendo detalhado.

**UG Emitente** - exibe o Código e o Nome da UG que emitiu o documento de Programação Financeira sendo detalhado, seguido pelo código e nome do Órgão a que a UG Emitente pertence.

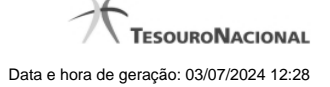

**UG Favorecida** - exibe o Código e o Nome da UG beneficiária dos recursos registrados pelo documento de Programação Financeira sendo detalhado, seguido pelo código e nome do Órgão a que a UG Favorecida pertence.

#### **b) Detalhes do Item de Programação Financeira**

O detalhamento da Programação Financeira apresenta as seguintes informações:

**Célula Orçamentária** - o sistema exibe as informações da Célula Orçamentária dos recursos que compõem a Programação Financeira sendo detalhada:

Quando a ação for de remanejamento, o sistema exibe as informações das células orçamentárias de origem ("De") e de destino ("Para") dos dos dados da Célula Orçamentária que compõem a Programação Financeira sendo detalhada:

**De:** nesta linha são apresentados os dados da Célula Orçamentária de origem dos recursos financeiros que compõem a Programação Financeira sendo detalhada;

**Para:** nesta linha são apresentados os dados da Célula Orçamentária de destino dos recursos financeiros que compõem a Programação Financeira sendo detalhada.

Cada linha de origem (**De**) e de destino (**Para**) dos recursos é composta pelas informações detalhadas da respectiva Célula Orçamentária.

**Situação** - exibe o código e o nome da Situação contábil que compõe a Célula Orçamentária do item que compõe a Programação Financeira.

**Recurso** - exibe o valor do item de Recurso associado à versão da Situação contábil que compõe a Célula Orçamentária do item que compõe a Programação Financeira.

**Fonte de Recurso** - exibe o valor da Fonte de Recurso da Célula Orçamentária do item que compõe a Programação Financeira.

**Categoria de Gasto** - exibe o código da Categoria de Gasto da Célula Orçamentária do item que compõe a Programação Financeira.

**Vinculação de Pagamento** - exibe o código e o nome da Vinculação de Pagamento da Célula Orçamentária do item que compõe a Programação Financeira.

**Mês de lib./Transf.** - apresenta o mês/ano em que o recurso será remanejado, dependendo do tipo de Ação do Documento de Programação Financeira sendo detalhado.

Este campo somente é apresentado quando se tratar de PF de remanejamento de recursos financeiros.

**Valor** - apresenta o valor proveniente da célula orçamentária exibida que compõem o valor total do documento de Programação Financeira sendo detalhado.

**Total** - apresenta o somatório dos valores provenientes de cada célula Orçamentária que compõe o documento de Programação Financeira sendo detalhado.

#### **c) Informações de Auditoria**

**Criado por** - contém o CPF e o nome do usuário responsável pelo registro da Programação Financeira.

**UG** - contém a UG do usuário responsável pelo registro da Programação Financeira.

**Data** - contém a data do registro da Programação Financeira.

**Hora** - contém a hora do registro da Programação Financeira.

# **Botões**

**Espelho Contábil** - clique nesta opção para exibir o roteiro contábil e o detalhamento do documento de Programação Financeira, no sistema SIAFI Operacional.

**Histórico de Saldo** - clique neste botão para exibir as informações detalhadas do Histórico de Saldo do documento de Programação Financeira sendo detalhado. Esta opção somente é apresentada quando a Ação do documento PF sendo detalhado for igual a Solicitação de Remanejamento.

**Imprimir** - clique nesta opção para imprimir o documento de Programação Financeira que está sendo detalhado.

**Retornar** - clique nesta opção para fechar a tela atual.

# **Próximas Telas**

[Histórico de Saldo](http://manualsiafi.tesouro.gov.br/programacao-financeira/remanejamento-financeiro/solicitar-remanejamento/resumo-solicitar-remanejamento/solicitacao-de-remanejamento-gerada/09.05.-detalhar-programacao-financeira/historico-de-saldo-por-parametros)